# Access and Set Up - Adding the Digital Health Site to your **Computer and Phone**

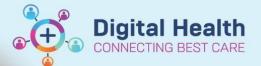

**Digital Health Quick Reference Guide** 

#### This Quick Reference Guide will explain how to:

Add the digital health site to your desktop/ laptop/ wow/ iPhone/ Samsung phone.

### 1. How to add the Digital Health site to your desktop/laptop/WOW

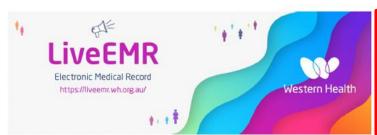

To support easy access to all you need to know on the Go Live of EMR, we have established a comprehensive information site called LiveEMR -separate from the EMR clin-

It provides a valuable quick reference and is a great asset during this period, containing important alerts, patient safety tips, quick reference guides - and photos of the daily EMR action!

Everyone who will be using the EMR should create a shortcut to access the site

- 1. Right click on your desktop and scroll down to New
- 2. Then click on Shortcut
- 4. Open the LiveEMR site by clicking through from the intranet or by typing the FULL address into your browser address bar:

https://liveemr.wh.org.au

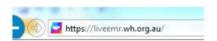

- 5. Copy the URL from the address bar
- 6. Paste the URL into the screen on your desktop.
- 8.Rename the shortcut to LiveEMR Info
- 9. Click Finish to create the Shortcut
- 10. The icon will now appear on your desktop/laptop screen and you can click on it at any time

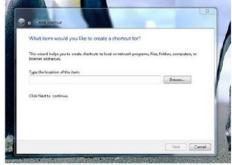

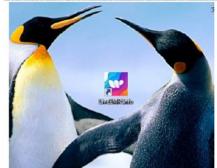

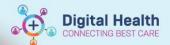

#### 2. How to add the Live EMR information site to your iPhone

- Type https://liveemr.wh.org.au into the address bar on your phone's browser.
- The site will come up. Click on the button in the middle of the base of the screen.
- 3. Click on Add to Home Screen
- 4. Click on Add
- The icon will appear on your home screen YOU'RE GOOD TO GO!

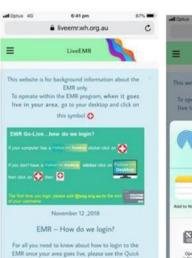

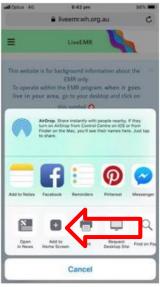

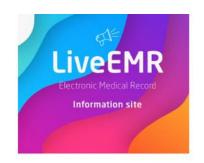

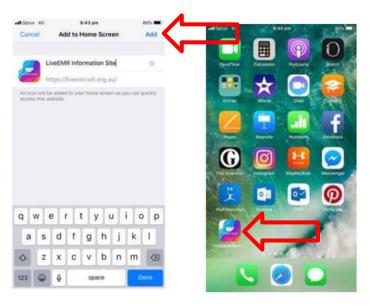

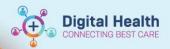

## 3. How to add the Live EMR information site to your Samsung Phone

- Type the full address https://liveemr.wh.org.au into your phone's internet search engine.
- 2. The site will come up. Click on the three dots as shown below.
- Click on Add to Home Screen 3.
- Click on Add 4.
- Then again, click Add 5.
- The icon will appear on your home screen YOU'RE GOOD TO GO! 6.

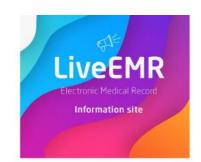

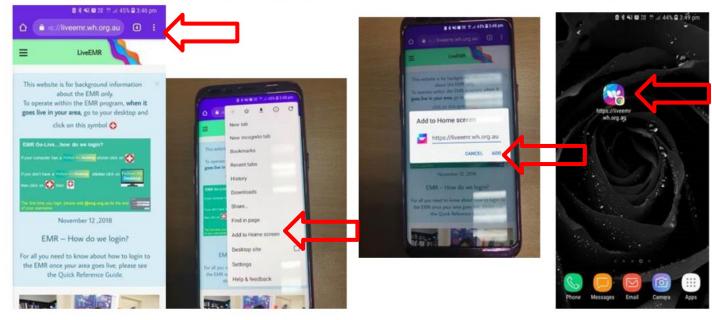